برای پیکره بندی این مودمها به روش زیر عمل میکنیم. برای ارتباط با این مودم کابل Ethernet را به LAN شماره 1 متصل میکنیم. و با توجه به اینکه در حالت پیشفرض، DHCP بر روی مودم فعال میباشد، مودم یک IP از محدوده 192.168.1.0/24 به کامپیوتر اختصاص میدهد. نکته: اگر با این وجود کامپیوتر از مودم IP دریافت نکرد، میتوان IP را بصورت استاتیک بر روی کامپیوتر تنظیم کرد. محیط پیکربندی این مودم بصورت Base Web بوده و میتوان از طریق آدرس 192.168.1.1 و نام کاربری و شناسه زیر به آن متصل شد.

User name: admin Password: admin

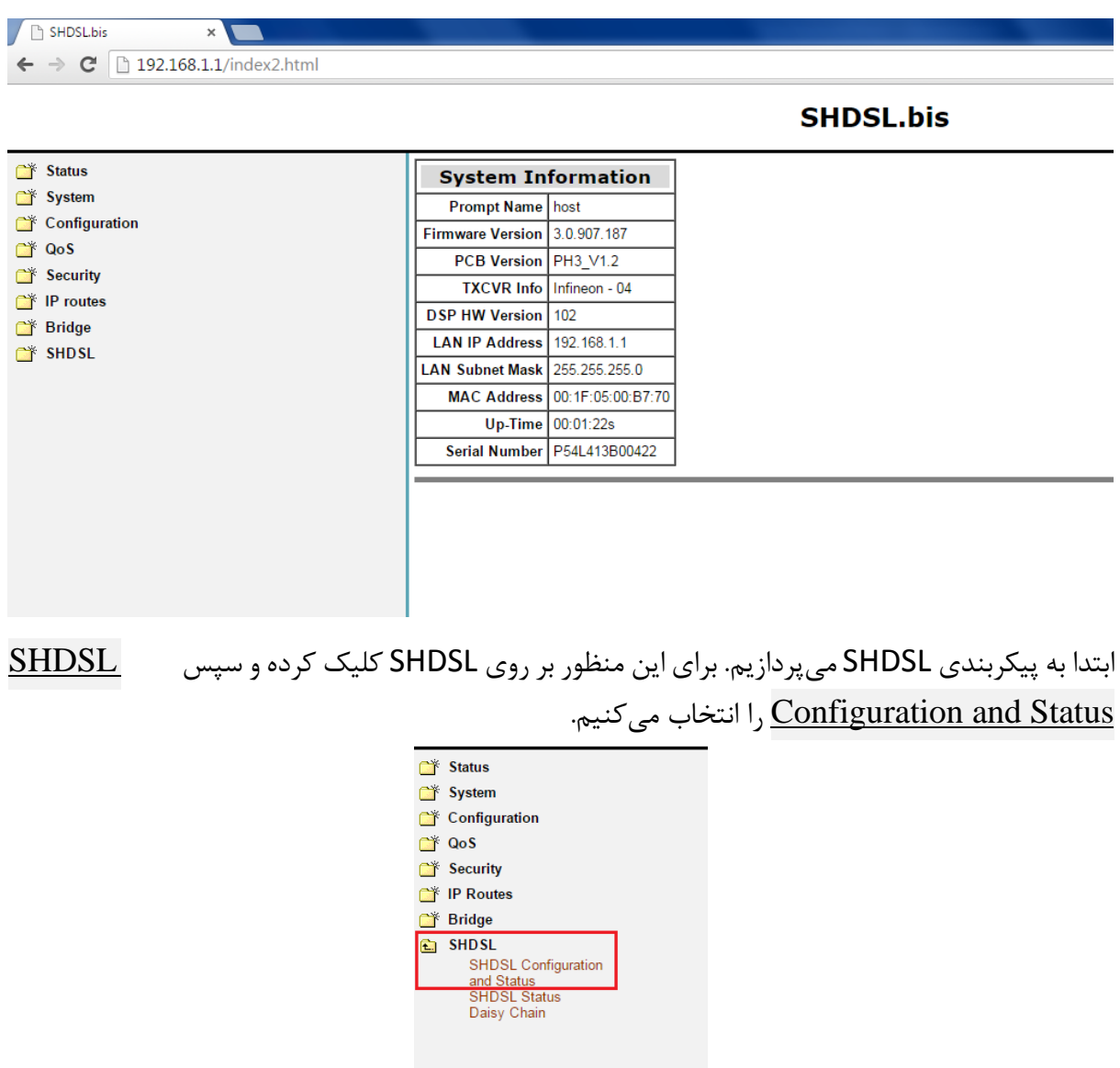

با ورود به محیط پیکربندی با صفحه زیر مواجه میشویم.

سپس وارد صفحه زیر میشویم.

### **Configuration:**

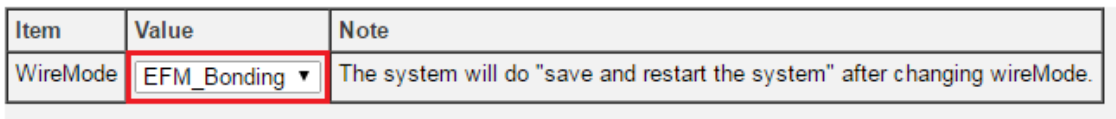

Apply

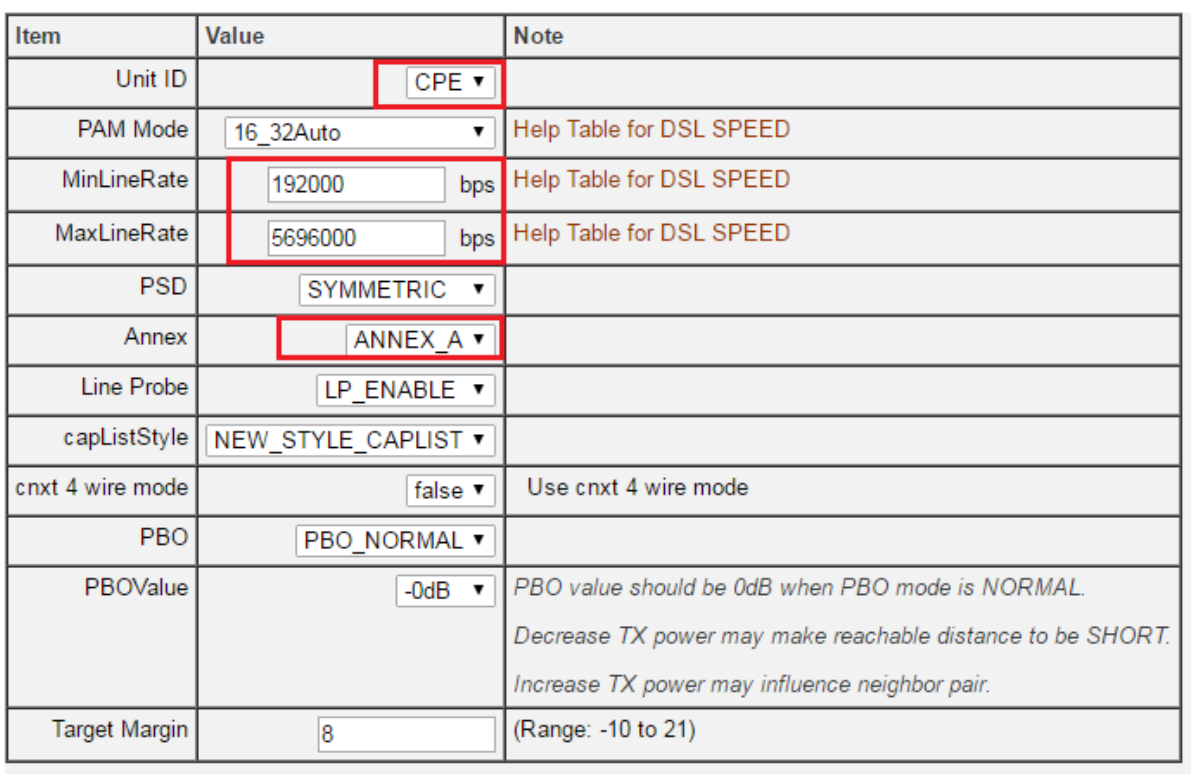

Apply

در این صفحه مواردی که در مستطیل قرمز قرار داده شده است نیاز به تغییر دارند. از این موارد MinLineRate و MaxLineRate بصورت پیش فرض نیاز به تغییر ندارند ولی درصورت نیاز میتوان مقادیر آنرا با توجه به جدول Help Table for DSL SPEED تغییر داد.

ID Unit باید در حالت CPE باشد.

در قسمت WireMode با توجه به اینکه چه تعداد زوج سیم را میخواهیم با یکدیگر Bind کنیم و نیز نوع Bind کردن که شامل ATM و EFM میباشد یکی از مواردی که در شکل زیر مشخص شده را انتخاب می کنیم.

# **SHDSL Configuration and Status**

### **Configuration:**

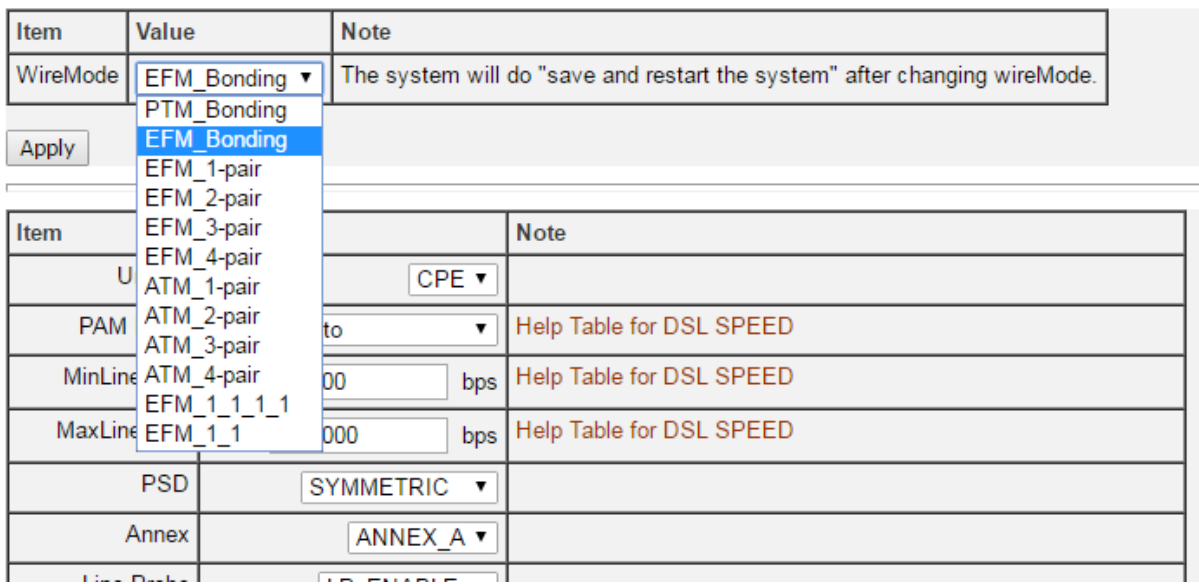

در قسمت Annex، یکی از دو A\_Annex یا B\_Annex را انتخاب میکنیم. در پایان با کلیک بر روی Apply تنظیمات را تایید میکنیم.

اکنون به پیکربندی WAN و LAN میپردازیم. در این قسمت بسته به نوع پیکربندی مودم در دو حالت Bridge و یا Route نوع پیکربندی متفاوت است.

> برای پیکربندی بصورت Bridge بصورت زیر عمل میکنیم. در قسمت [Configuration](http://192.168.1.1/NB_navigation.html) وارد [Connections WAN](http://192.168.1.1/configuration/wan.html) میشویم.

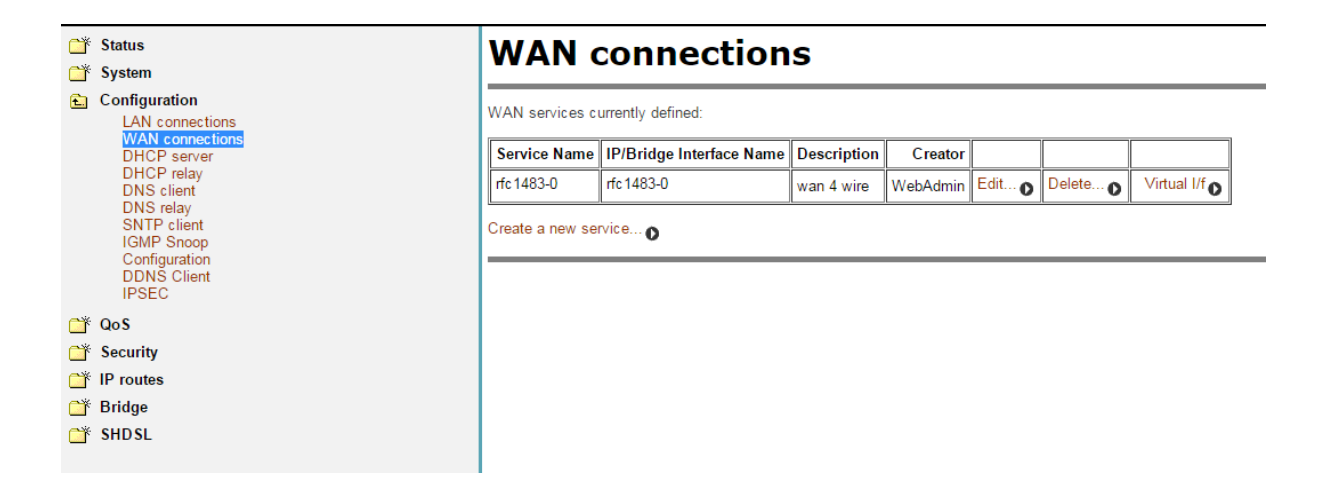

در این پنجره ابتدا هر سرویسی که موجود است را Delete میکنیم. (با توجه به شکل زیر)

# **WAN connection: delete 'wan 4 wire'**

Please confirm deletion of this connection:

Description: wan 4 wire Creator: WebAdmin VPI:  $\Omega$ VCI: 35 RFC1483 routed Type:

Delete this connection

سپس با توجه به شکل زیر یک سرویس جدید ایجاد می کنیم.

### **WAN** connections

WAN services currently defined:

│ Service Name │ IP/Bridge Interface Name │ Description │ Creator

Create a new service...

در پنجره جدید باز شده گزینه RFC 1483 bridged را انتخاب کرده و بر روی Configure کلیک مے کنیم.

# **WAN** connection: create service

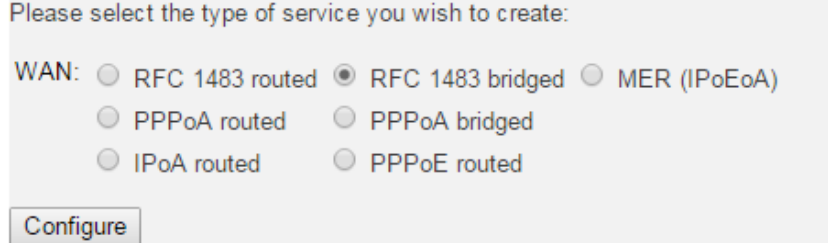

در پنجره جدید همانگونه که در شکل زیر نشان داده شده است، یک نام برای WAN در نظر گرفته و VPI و VCI را وارد کرده و method Encapsulation را در حالت SNAP/LLC قرار داده و Apply را انتتخاب میکنیم.

## **WAN connection: RFC 1483 bridged**

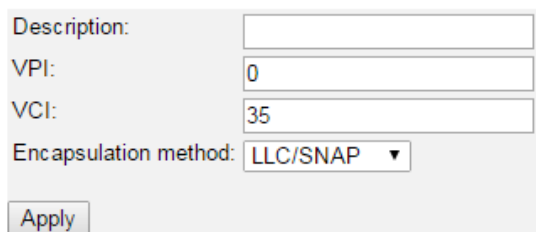

پس از تایید سرویس ایجاد شده در connection WAN بصورت شکل زیر ظاهر خواهد شد.

# **WAN** connections

WAN services currently defined:

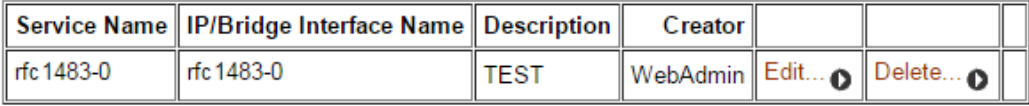

Create a new service...

در بخش بعد باید LANها را نیز در حالت Bridge قرار دهیم. بدین منظور در قسمت [Configuration](http://192.168.1.1/NB_navigation.html) وارد [connections LAN](http://192.168.1.1/configuration/lan.html) میشویم.

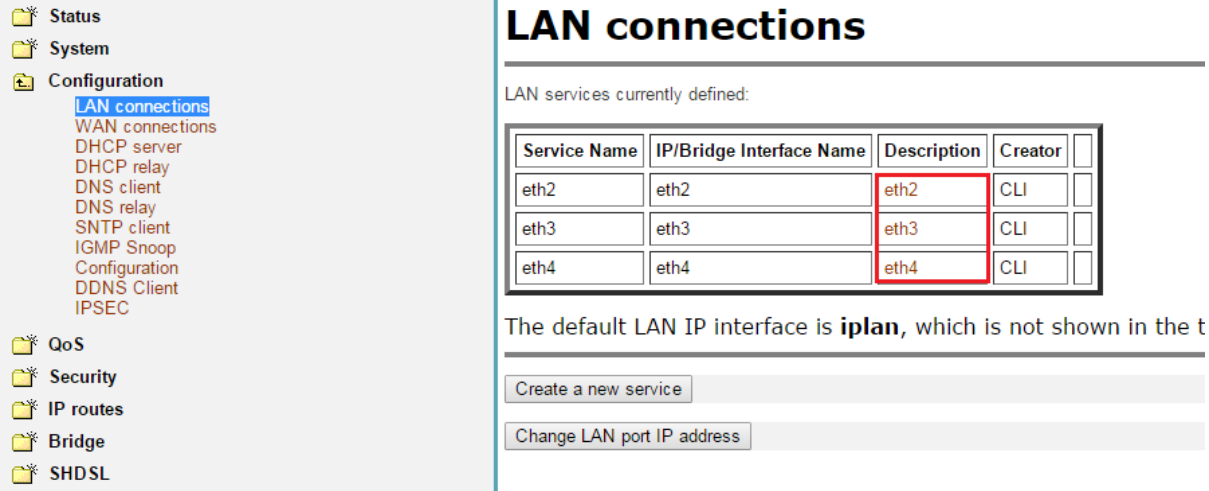

در حالت پیشفرض سه 2,3,4LAN در پشت مودم که معادل 2,3,4eth در شکل باال هستند در حالت Bridge میباشند. با کلیک بر روی یکی از ethها که با مستطیل قرمز مشخص شدهاند، در پنجره جدید چنانچه در شکل زیر مشاهده میشود، میتوان نوع و مشخصات این eth را مشاهده کرد.

### **LAN** connection: delete 'eth2'

Please confirm deletion of this connection: Description: eth2 Creator: **CLI** Port:  $e<sub>th</sub>$ Type: Ethernet bridged Delete this connection

در صورتی که یک یا چند eth، در حالت Bridge نباشند، باید آن eth مورد نظر را Delete کرد و دوباره بصورت Bridge ایجاد کرد. تذکر: 1 $\rm{bridge}$  در حالت پیش فرض در حالت  $\rm{Bridge}$  نمی باشد. برای قراردادن یک eth در حالت Bridge ابتدا آنرا حذف کرده سپس بر روی service new a Creat کلیک میکنیم. در پنجره جدید گزینه Ethernet bridged را انتخاب کرده و بر روی Configure کلیک مه کنیم.

# **LAN** connection: create service

Please select the type of service you wish to create:

Ethernet: © Ethernet routed <sup>©</sup> Ethernet bridged

Configure

در پنجره جدید یک نام برای eth انتخاب میکنیم و سپس پورت مورد نظر را از بین 4پورت موجود انتخاب مے کنیم.

## **LAN connection: Ethernet bridged**

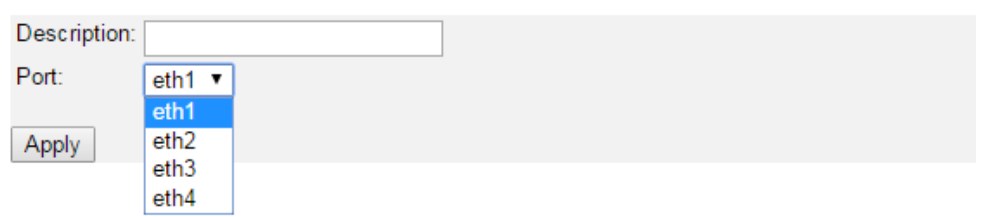

برای پیکربندی مودم در حالت Route بصورت زیر عمل میکنیم. در این حالت در قسمت ایجاد سرویس WAN گزینه RFC 1483 routed را انتخاب میکنیم. در پنجره جدید یک نام برای WAN انتخاب کرده و مقادیر VPI و VCI مربوطه را وارد میکنیم و همانند حالت گذشته method Encapsulation را در حالت SNAP/LLC قرار میدهیم و حالت پورت را بر روی قرار داده ولی IP به آن اختصاص نمی دهیم. **WAN IP address** 

### **WAN connection: RFC 1483 routed**

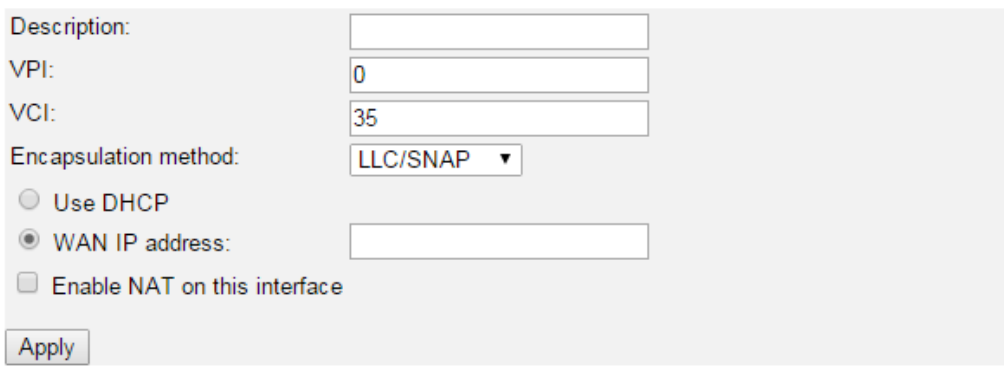

اکنون یک سرویس در connection WAN بصورت شکل زیر ایجاد میشود.

### **WAN** connections

WAN services currently defined:

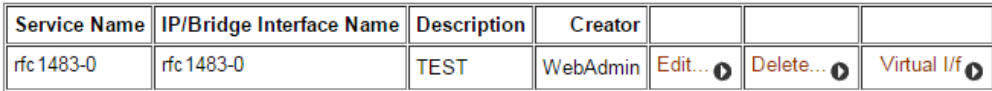

Create a new service...

در این قسمت وارد گزینه Edit میشویم.

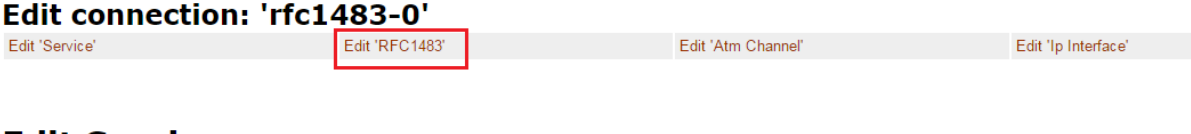

#### **Edit Service**

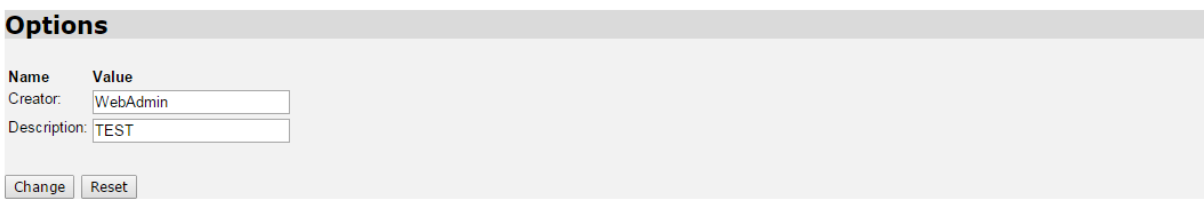

اکنون از قسمت باالیی گزینه '1483RFC 'Edite را انتخاب میکنیم.

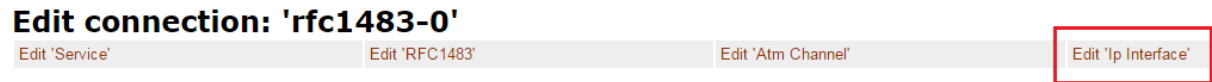

### **Edit RFC1483**

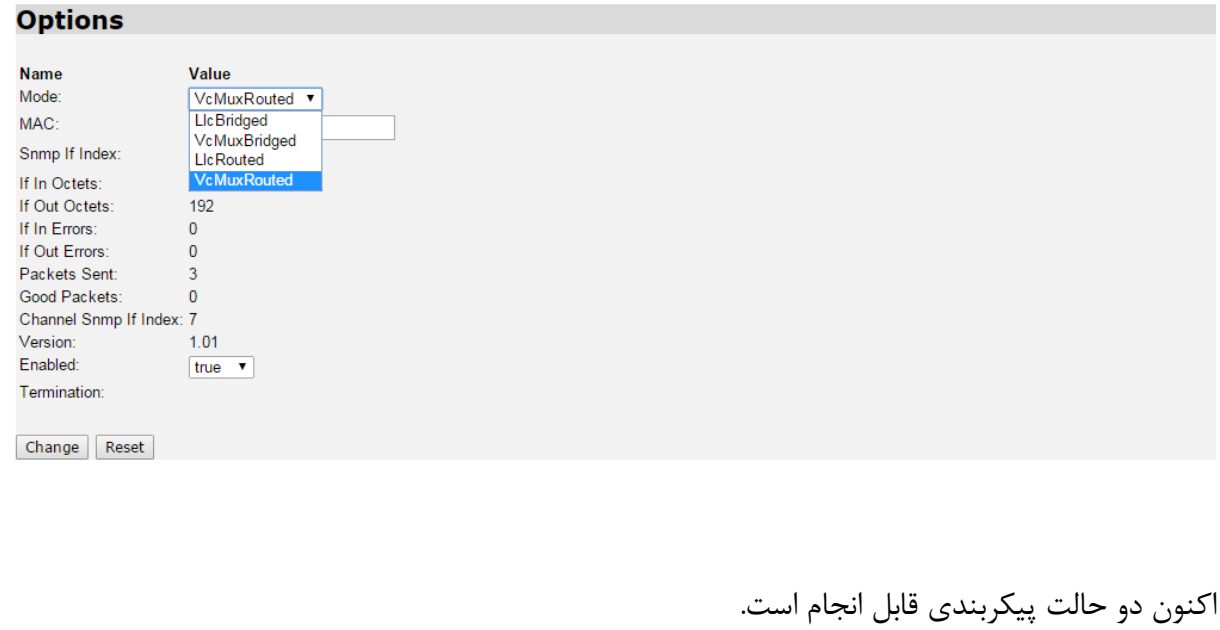

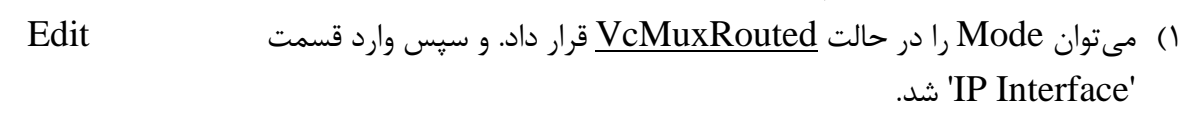

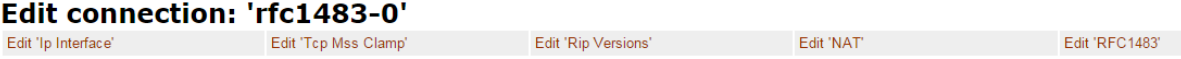

### **Edit Ip Interface**

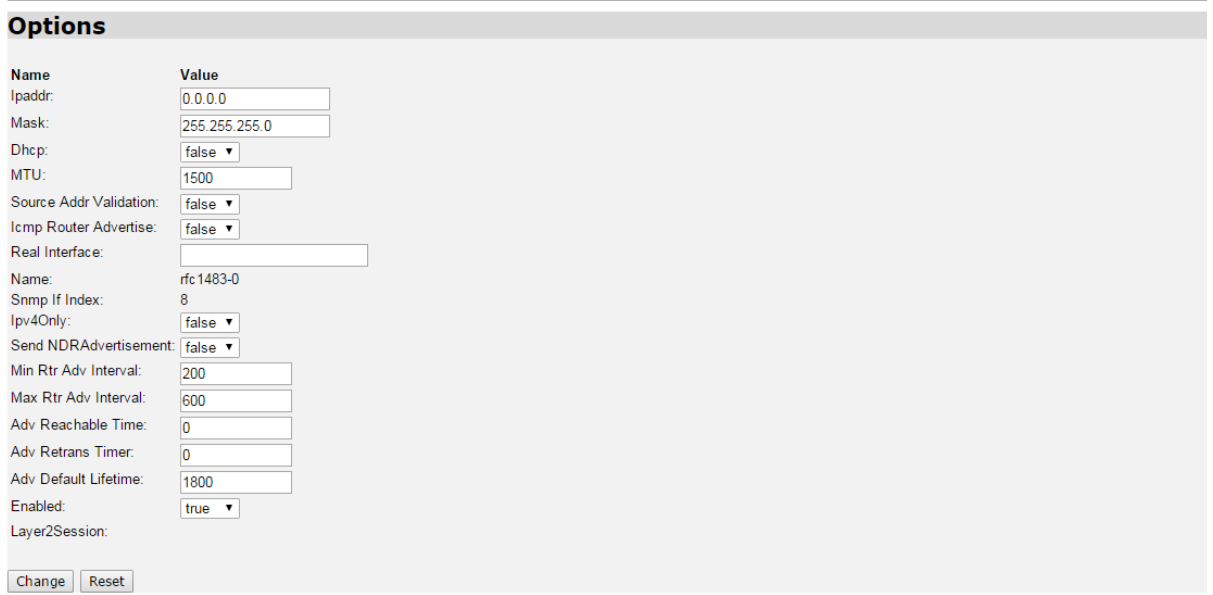

در اینجا WAN IP و Mask subnet را در قسمت Ipaddr و Mask وارد میکنیم.

نکته: باید توجه داشت که در این حالت پیکربندی سمت مخابرات نیز در حالت Vmux قرار گیرد.

2( در این حالت Mode را در حالت LlcBridged قرار میدهیم و دیگر نیازی به قراردادن Ip بر روی WAN نمیباشد. سپس به پنجره connection WAN بازگشته و بر روی لینک Virtual  $I$ کلیک میکنیم.

## **WAN** connections

WAN services currently defined:

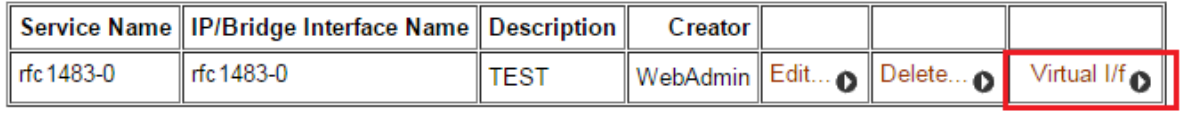

Create a new service... ∩

.میکنیم کلیک Create a new virtual interface روی بر Virtual interface پنجره در

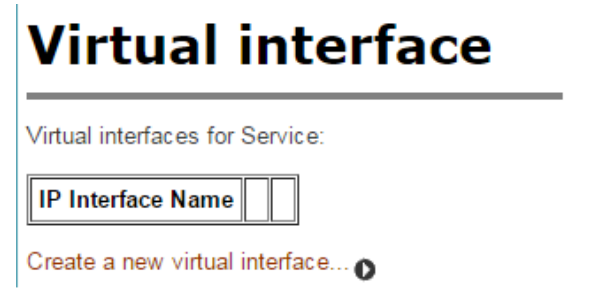

در پنجره interface virtual Create، WAN IP و subnetmask را وارد میکنیم و بر روی Apply کلیک میکنیم.

# **Create virtual interface**

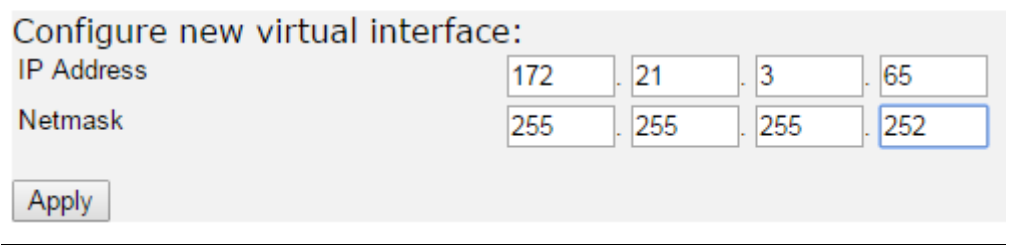

نکته: در این شیوه بر خالف حالت قبل نیازی به تغییر پیکربندی طرف مخابرات نمیباشد و این شیوه پیکربندی نسبت به حالت اول توصیه میشود.

اکنون نوبت به پیکربندی IP سمت LAN میباشد. در اینجا پس از ورود به service new a Creat گزینه Ethernet routed را انتخاب میکنیم.

# **LAN** connection: create service

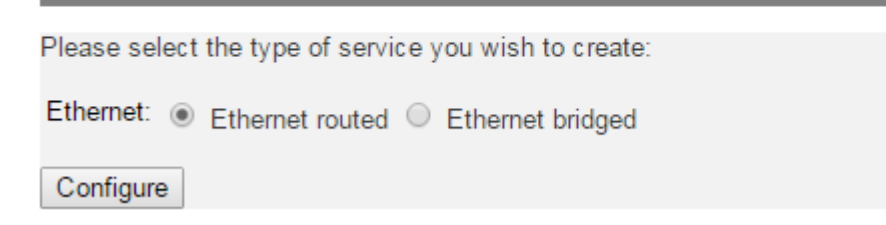

در پنجره routed Ethernet :connection LAN یک نام برای LAN انتخاب کرده و پورت مورد نظر را انتخاب کرده و به آن IP میدهیم.

# **LAN** connection: Ethernet routed

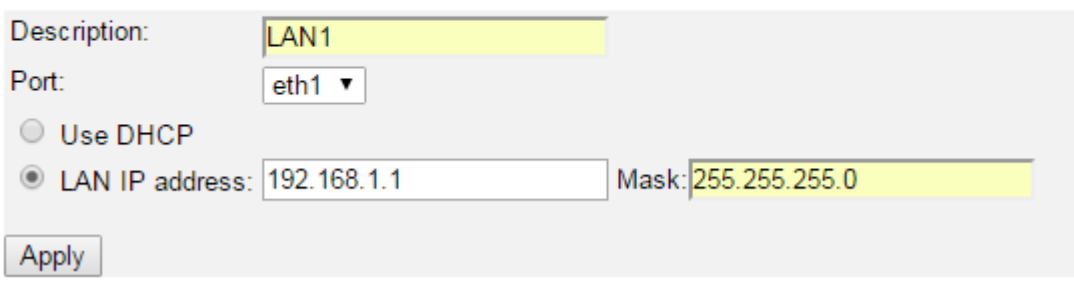

پس از پیکربندی WAN و LAN نیاز است که یک default Route زده شود. اکنون در قسمت route IP و سپس Configuration route IP وارد میشویم و Create .میکنیم انتخاب را new Ip V4Route

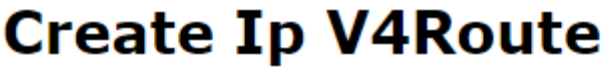

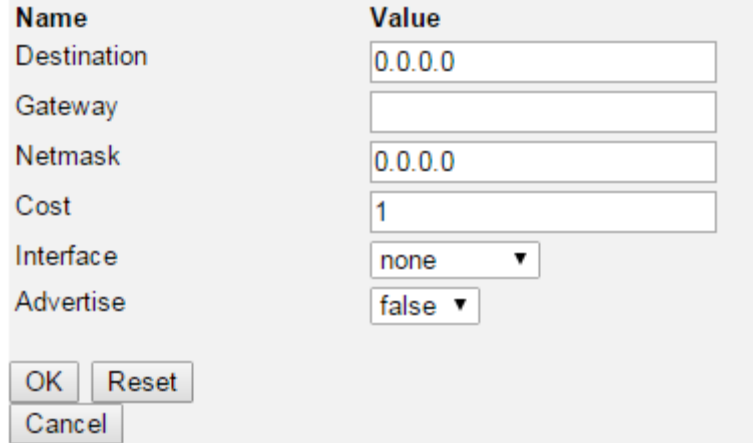

در پنجره Route4V Ip Create همانطور که در شکل باال مشخص شده است، Destination و Netmask را 0.0.0.0 قرار میدهیم و در قسمت Gateway،IP سمت مخابرات وارد میشود.

### **Edit Routes**

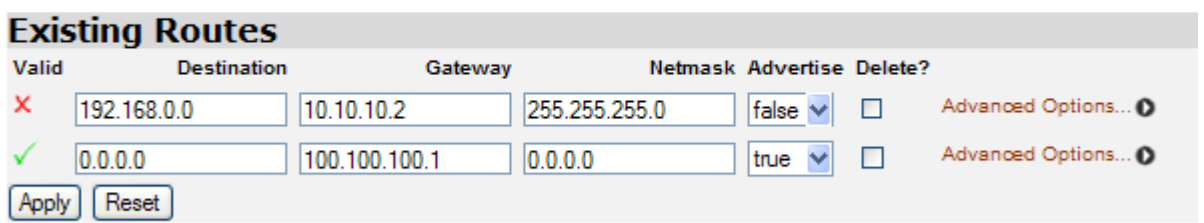

Create new Ip V4Route...

برای مشاهده تنظیمات انجام شده میتوان از منوی Status استفاده کرد. در قسمت Physical Port چنانچه شکل زیر نشان میدهد، وضعیت پورتها مشخص میشود.

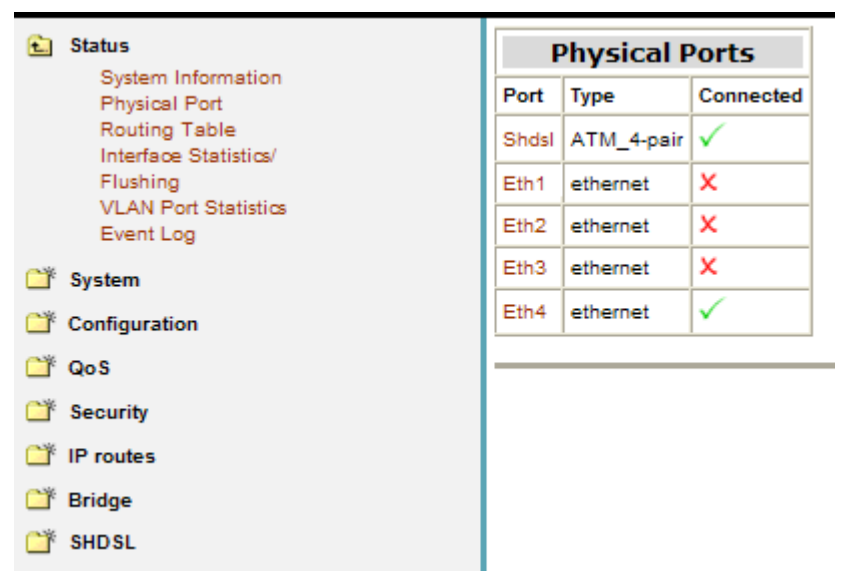

در قسمت Table Routing، Routeهای استاتیک و Interfaceهای ایجاد شده و IPهای آنها قابل مشاهده میباشد.

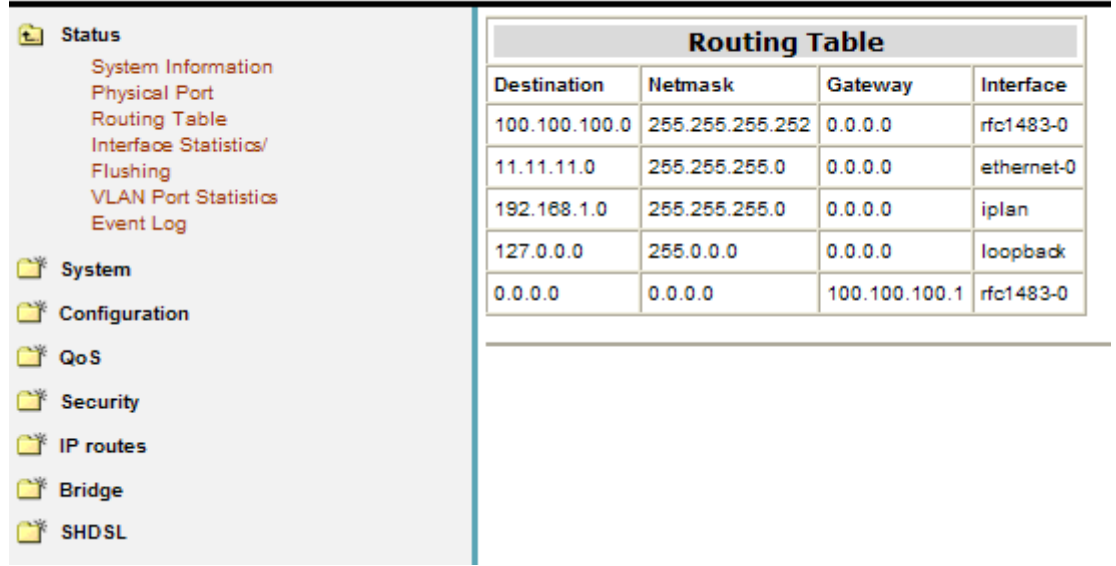